## **Upload <sup>a</sup> Paper, Presentation, and Paper/Presentation Clearance Form**

Your unclassified paper, presentation and paper clearance forms must be uploaded to the JANNAF Secure Portal. Emailed documents will not be accepted. Please call JHU WSE ERG at (410) 992-7300 if you need assistance uploading your paper, presentation, and clearance. If you have a classified paper and/or presentation, please follow the specific submittal instructions sent to you.

1. Go to [https://www.jannaf.org](https://www.jannaf.org/); enter your user name and password for your JANNAF secure portal account. Click the login button.

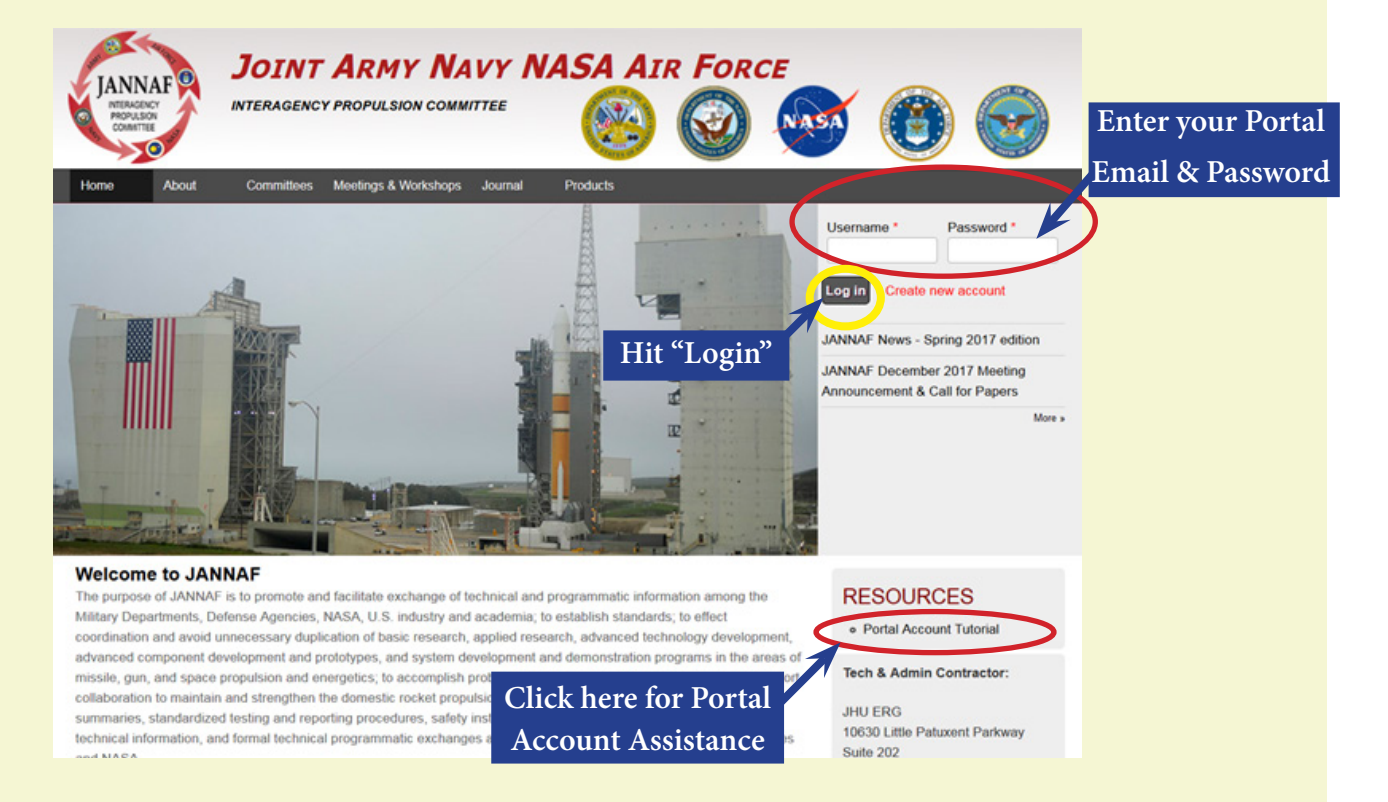

2. Once you have logged in, under the *NAVIGATION* Menu on the JANNAF Homepage, locate the category *"Meetings & Workshops"* option; under this option find and click on *"Author Uploads for Meetings"*.

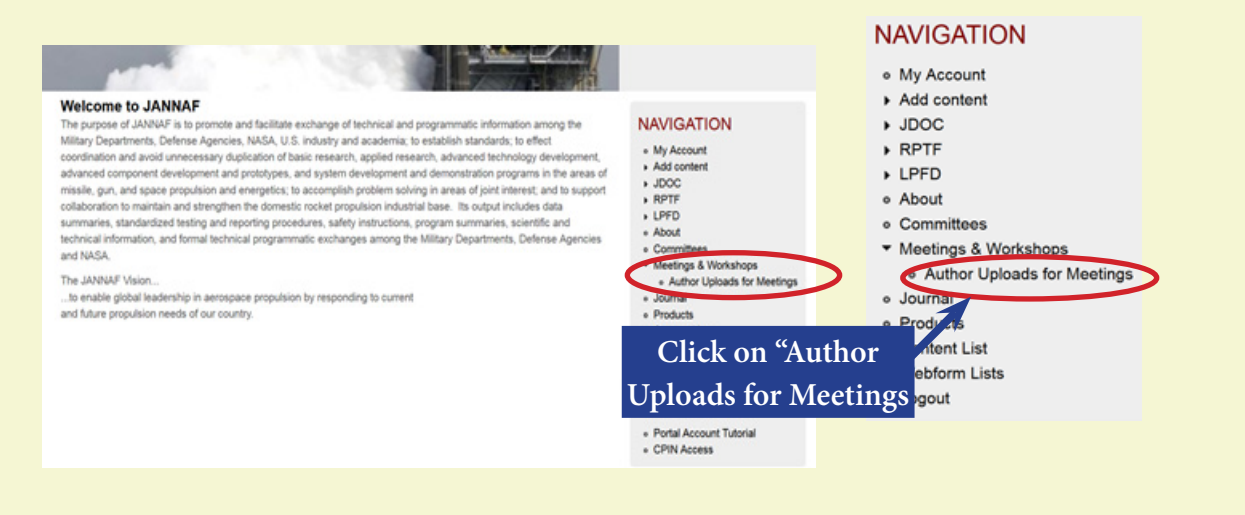

## **Upload <sup>a</sup> Paper, Presentation, and Paper/Presentation Clearance Form Continued...**

3. Clicking on *"Author Uploads for Meetings"*, will take you to the *"Upcoming Meetings"* page. You will see your personal information and upcoming meeting(s). There are two tabs, *"Current Meetings"* and *"File Upload"*. Both tabs allow file uploads. On the *"Current Meetings"* tab, your abstract(s) and the session(s) to which they have been assigned are indicated. Below the session number and title, you will see three blue links:

Click here to upload your paper Click here to upload your presentation Click here to upload your paper clearance

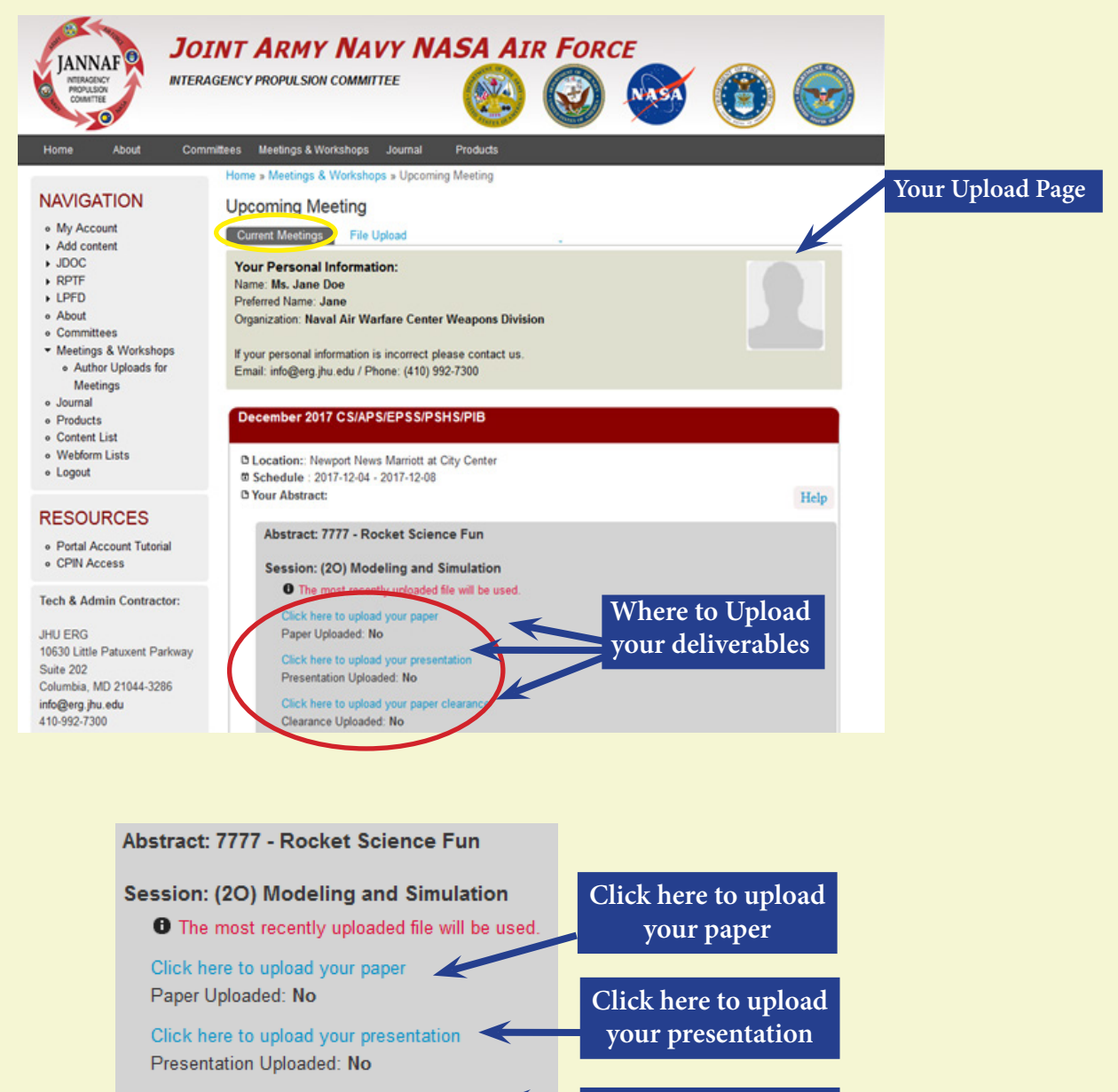

**Click here to upload your clearance form**

Click here to upload your paper clearance Clearance Uploaded: No

## **Upload <sup>a</sup> Paper, Presentation, and Paper/Presentation Clearance Form Continued...**

## *IMPORTANT TIPS:*

(1) If you have more than one paper in the program, be sure the files you upload go into the folders for the correct paper. (2) When uploading multiple files for one deliverable (such as a PPT file and a video); both files must first be saved to a folder on your computer and compressed or "Zipped" before uploading to avoid accidentally overwriting a file. Only one file can be uploaded to each folder on the upload site. Each file uploaded to a specific folder will overwrite any previously uploaded file.

- 4. For each deliverable you upload (paper, presentation, or clearance form), the process is the same.
	- A. Select and click on the correct link for the file you're uploading.
	- B. Once on the "File Upload" tab, select the "Browse" button.
	- C. Select the file you wish to upload (**Make sure your files are NOT password protected).**
	- D. Click the "Submit" button to submit your file.
	- E. Next, view the status of your document to verify that your upload was successful. For example, if you uploaded your paper, the staus should be "Uploaded." If the status is "Not Uploaded", please try to upload the file again.

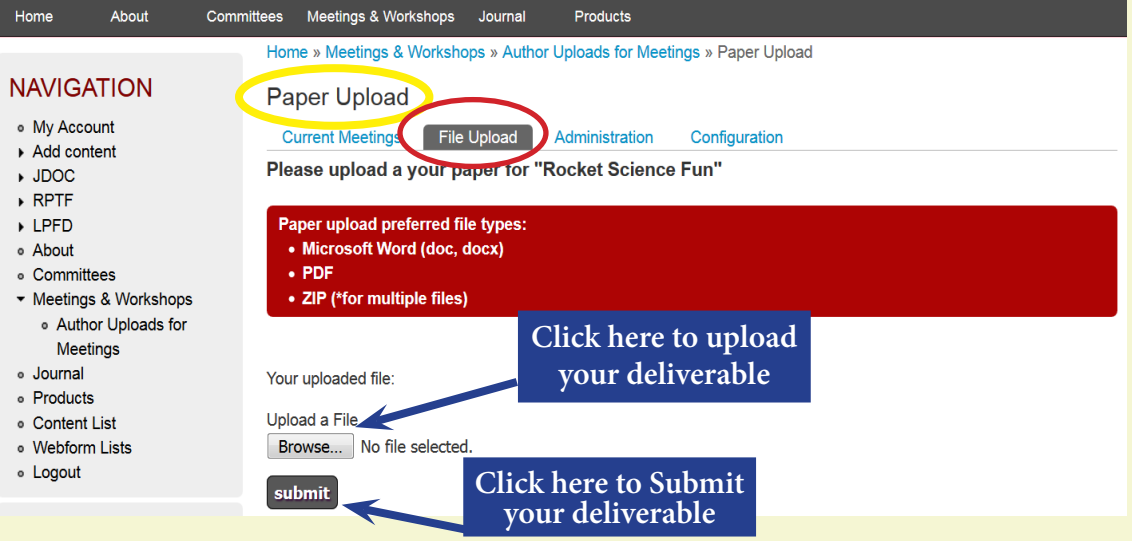

*\*This screenshot is an example of what you will see when uploading deliverables.* 

5. **To replace a previously uploaded document**, navigate to the File Upload tab and select "Click here to replace your (Presentation, Paper, Clearance)" link and repeat steps mentioned in 4. Remember: subsequent uploads will overwrite previous files.

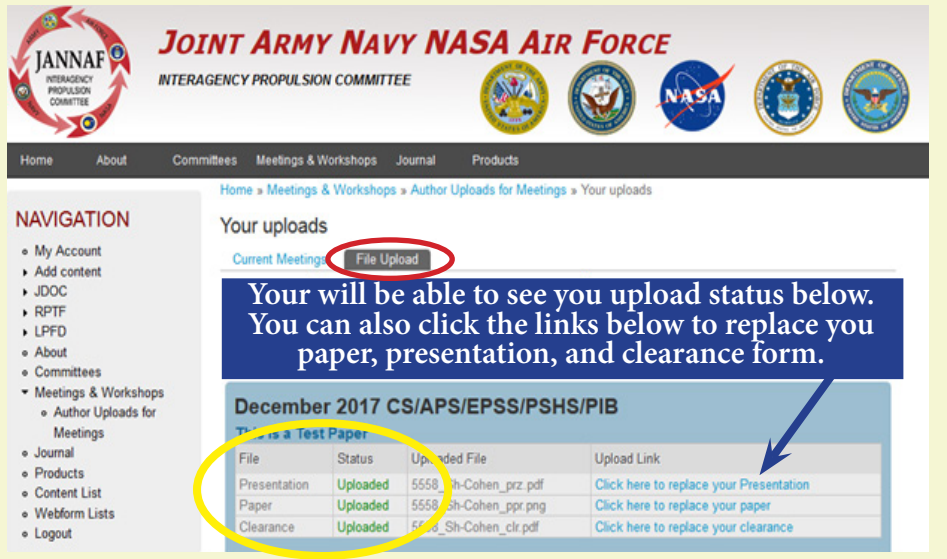